SB7J02(13)/ *6MB41013-02*

**Fr**

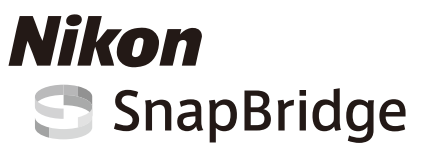

## **Guide de connexion (pour reflex numériques)**

## Table des matières

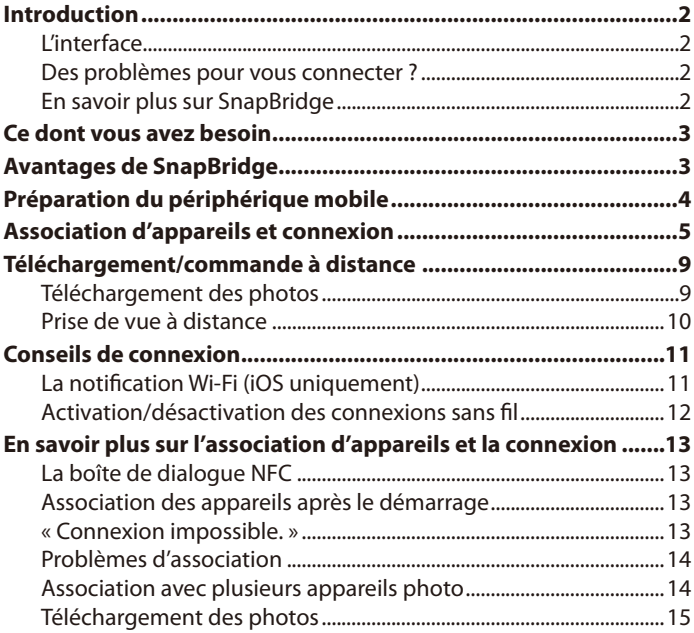

# Lisez ce guide pour obtenir des informations sur l'établissement

<span id="page-1-0"></span>Introduction

de connexions sans fil entre les appareils photo compatibles et les périphériques mobiles (smartphones ou tablettes) via l'application SnapBridge (version 2.0).

## L'interface

L'application SnapBridge comporte un menu  $(\widehat{1})$  et trois onglets  $((2)–(4)).$ 

- q Modifiez les réglages ou affichez l'aide de l'application ou les notifications de Nikon.
- (2) Modifiez les réglages, notamment concernant la connexion à l'appareil photo.
- (3) Affichez les photos téléchargées depuis l'appareil photo, ou supprimez ou partagez des images.
- **4** Accédez à NIKON IMAGE SPACE via une application dédiée (installation de l'application et compte Nikon ID nécessaires).

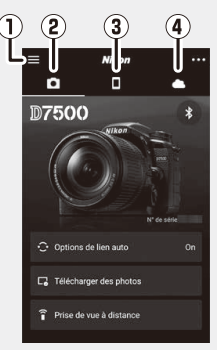

### Des problèmes pour vous connecter ?

Reportez-vous à « En savoir plus sur l'association d'appareils et la connexion »  $($  $\Box$  [13](#page-12-1)).

## En savoir plus sur SnapBridge

Pour obtenir des informations de base sur l'application SnapBridge, consultez :

*http://snapbridge.nikon.com*

Pour obtenir des informations détaillées, consultez l'aide en ligne (une fois l'association d'appareils effectuée, vous pouvez afficher l'aide en ligne en sélectionnant **Aide** dans le menu de l'application SnapBridge). *http://nikonimglib.com/snbr/onlinehelp/fr/index.html*

2 **Introduction**

## <span id="page-2-0"></span>Ce dont vous avez besoin

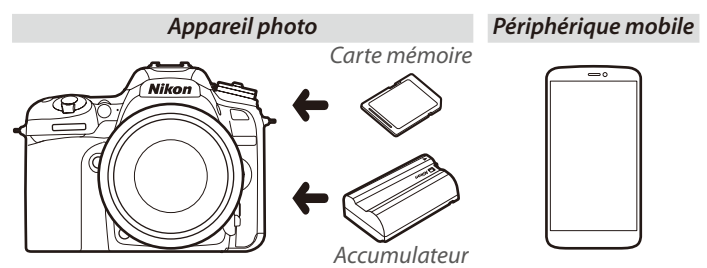

## Avantages de SnapBridge

Utilisez l'application SnapBridge pour :

- **Télécharger les photos** au fur et à mesure de la prise de vue ou télécharger des photos prises antérieurement
- **Prendre des photos à distance** à l'aide des commandes de l'application SnapBridge ; les photos sont téléchargées vers le périphérique mobile au fur et à mesure de la prise de vue
- **Transmettre les données de localisation du périphérique mobile** à l'appareil photo
- **Synchroniser l'horloge de l'appareil photo** avec l'heure communiquée par le périphérique mobile
- **Imprimer** des légendes, l'heure d'enregistrement et d'autres informations sur les photos au fur et à mesure de la prise de vue

#### A **Téléchargement des photos**

Reportez-vous à « Téléchargement/commande à distance » ( $\Box$ ) pour obtenir des informations sur les types de photos pouvant être téléchargées.

## <span id="page-3-0"></span>Préparation du périphérique mobile

Avant de vous connecter, préparez votre périphérique mobile en installant l'application SnapBridge et en activant le Bluetooth et le Wi-Fi.

**1** Recherchez « snapbridge » sur l'App Store® d'Apple (iOS) ou sur Google Play™ (Android™) et installez l'application SnapBridge.

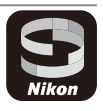

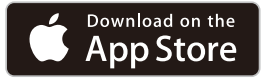

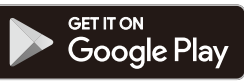

Vous pouvez obtenir des informations concernant les systèmes d'exploitation compatibles sur le site de téléchargement. Cet appareil photo n'est pas compatible avec l'application SnapBridge 360/170.

**2** Activez le Bluetooth et le Wi‑Fi sur le périphérique mobile. Notez que la connexion réelle à l'appareil photo est effectuée à l'aide de l'application SnapBridge ; n'essayez pas de vous connecter à l'aide de l'application Paramètres de votre périphérique.

#### 4 **Préparation du périphérique mobile**

## <span id="page-4-0"></span>Association d'appareils et connexion

Avant d'associer les appareils, vérifiez que la carte mémoire de l'appareil photo dispose d'un espace suffisant. Pour éviter toute interruption inattendue, vous devez également vérifier que l'accumulateur de l'appareil photo est entièrement chargé.

Un appareil photo D7500 et un périphérique mobile Android sont utilisés à titre d'illustration dans les instructions suivantes.

**1 Appareil photo** : sélectionnez **Connecter au périphérique mobile** dans le menu Configuration, puis mettez en surbrillance **Démarrer** et appuyez sur  $\otimes$ .<sup>1</sup>

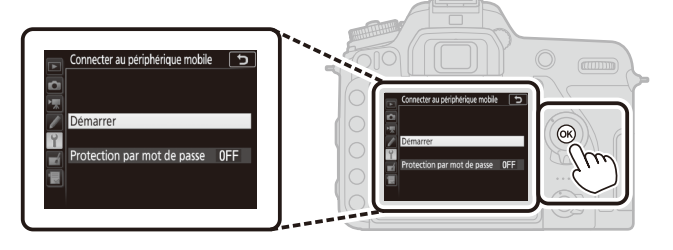

**2 Appareil photo**: appuyez sur <sup>®</sup> lorsque le message suivant s'affiche.<sup>2, 3</sup>

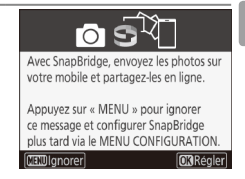

- 1 Si l'appareil photo affiche le message indiqué à l'étape 2 lors de la première mise sous tension, vous pouvez ignorer cette étape et passer à l'étape 2.
- 2 Si ce message ne s'affiche pas, passez à l'étape 3.
- 3 Certains appareils photo peuvent vous demander de vous connecter à l'aide de la technologie NFC. Appuyez sur ® pour continuer sans utiliser la technologie NFC. Pour obtenir plus d'informations, reportez-vous à « En savoir plus sur l'association d'appareils et la connexion » ( $\Box$  [13](#page-12-1)).

#### **Association d'appareils et connexion** 5

4 Si vous êtes invité à choisir un appareil photo, touchez son nom.

#### 6 **Association d'appareils et connexion**

- **3 Appareil photo** : vérifiez que l'appareil photo affiche le message illustré à droite et préparez le périphérique mobile.
- **4 Périphérique mobile** : démarrez l'application SnapBridge et touchez **Appairage avec l'appareil photo**. 4

**5 Périphérique mobile** : touchez le nom de l'appareil photo dans la boîte de dialogue « Appairage avec l'appareil photo ».

Des instructions sur le processus d'association seront présentées aux utilisateurs qui associent un appareil photo et un périphérique iOS pour la première fois ; après avoir lu les instructions, faites défiler jusqu'en bas de l'écran et touchez **J'ai compris**. Si vous êtes invité ensuite à choisir un accessoire, touchez à nouveau le nom de l'appareil photo (il se peut que le nom de l'appareil photo mette quelques secondes à s'afficher).

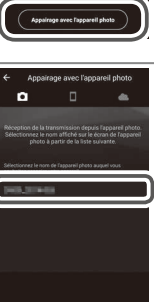

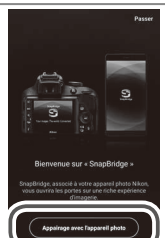

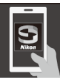

Rendez-vous sur la boutique d'applis de votre périphérique mobile et recherchez SnapBridge, Après l'avoir installée, ouvrez l'appli SnapBridge.

<u>साम्</u>)Annuler

Application SnapBridge Appareil photo TOOT 1 HAVE **6 Appareil photo/périphérique mobile** : vérifiez que l'appareil photo et le périphérique mobile affichent le même numéro à  $6$  chiffres.<sup>5</sup>

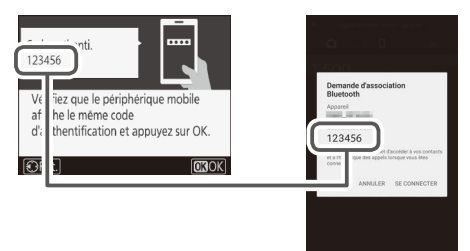

**7 Appareil photo/périphérique mobile** : appuyez sur <sup>®</sup> sur l'appareil photo et touchez **SE CONNECTER** sur le périphérique mobile.

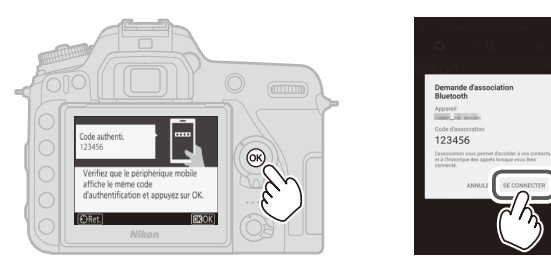

5 Il se peut que certaines versions d'iOS n'affichent pas de numéro ; si aucun numéro ne s'affiche, passez à l'étape 7.

### **Association d'appareils et connexion** 7

- **8 Appareil photo/périphérique mobile** : terminez le processus d'association.
	- **Appareil photo**: appuyez sur <sup>®</sup> lorsque le message illustré à droite s'affiche.
	- **Périphérique mobile** : touchez **OK** lorsque le message illustré à droite s'affiche.

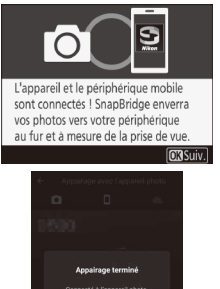

- **9 Appareil photo** : suivez les instructions à l'écran pour terminer la configuration.
	- **Pour permettre à l'appareil photo d'intégrer les données de localisation dans les photos**, sélectionnez **Oui** en réponse à « Télécharger les données de position depuis le périphérique mobile ? », activez les services de localisation sur le périphérique mobile, puis activez **Options de lien auto** > **Synchroniser les**  données de localisation dans l'onglet de l'application SnapBridge.
	- **Pour synchroniser l'horloge de l'appareil photo avec l'heure communiquée par le périphérique mobile**, sélectionnez **Oui** en réponse à « Synchroniser l'horloge avec le périphérique mobile ? », puis activez **Options de lien auto** > **Synchroniser**  les horloges dans l'onglet de l'application SnapBridge.

*Le périphérique mobile et l'appareil photo sont désormais connectés. Toutes les photos que vous prendrez avec l'appareil photo seront transférées automatiquement sur le périphérique mobile.*

#### 8 **Association d'appareils et connexion**

## <span id="page-8-1"></span><span id="page-8-0"></span>Téléchargement/commande à distance

Utilisez l'application SnapBridge pour télécharger les photos et commander l'appareil photo à distance.

#### **Téléchargement des photos**

Vous pouvez utiliser l'une des méthodes suivantes pour télécharger les photos depuis l'appareil photo :

- **Télécharger les photos automatiquement au fur et à mesure de la prise de vue** : pour télécharger les photos automatiquement au fur et à mesure de la prise de vue, sélectionnez **Activé** pour **Envoyer vers périph. mobile (auto)** dans le menu Configuration de l'appareil photo.<sup>1,2</sup>
- **Sélectionner les photos sur l'appareil photo** : utilisez cette option pour télécharger les photos si **Désactivé** est sélectionné pour **Envoyer vers périph. mobile (auto)**. Vous pouvez sélectionner les photos à l'aide de l'option **Sélect. pr le périphérique mobile** du menu Visualisation de l'appareil photo ou en appuyant sur la commande  $\boldsymbol{i}$  lors de la visualisation et en sélectionnant **Sélect. images pour mobile/désélect.**<sup>1,2</sup>
- **Sélectionner les photos sur le périphérique mobile** : sélectionnez Télécharger des photos dans l'onglet o de l'application SnapBridge et touchez **OK** lorsque vous y êtes invité pour passer en Wi-Fi (certaines versions d'iOS nécessitent la sélection d'un réseau ; si tel est le cas, vous devrez suivre les instructions de « La notification Wi‑Fi » après avoir touché **OK**). 3 Vous pouvez ensuite utiliser les commandes du périphérique mobile pour télécharger les photos sélectionnées dans la liste des photos et vidéos stockées sur l'appareil photo.
- 1 Les photos sont téléchargées à une taille de 2 millions de pixels (certains appareils photo peuvent proposer d'autres tailles). Les vidéos ne peuvent pas être téléchargées.
- 2 Pour que le téléchargement se poursuive même si l'appareil photo est éteint, sélectionnez **Activé** pour **Bluetooth** > **Envoyer si éteint** dans le menu Configuration de l'appareil photo.
- 3 Si l'appareil photo est un D3400 ou un autre modèle compatible avec SnapBridge mais ne disposant pas du Wi-Fi, une boîte de dialogue de confirmation s'affiche ; touchez **OK** pour vous connecter en Bluetooth (notez qu'il n'est pas possible de télécharger les vidéos en Bluetooth).

#### **DEF (RAW)/TIFF**

Les photos de ces formats ne peuvent pas être téléchargées.

### **Téléchargement/commande à distance** 9

#### <span id="page-9-0"></span>**Prise de vue à distance**

Les commandes **Prise de vue à distance** situées dans l'onglet de l'application SnapBridge permettent de déclencher l'appareil photo à distance et de télécharger les photos prises à cette occasion sur le périphérique mobile (il n'est pas possible d'enregistrer des vidéos). La prise de vue à distance nécessite une connexion Wi-Fi ; suivez les instructions affichées à l'écran dans l'application SnapBridge pour passer en Wi-Fi (dans certaines versions d'iOS, une notification Wi-Fi s'affiche ; si tel est le cas, vous devrez suivre les instructions de « La notification Wi‑Fi »).

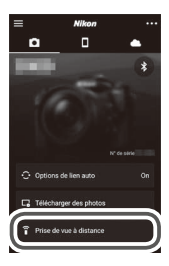

#### D **Appareils photo en Bluetooth uniquement**

L'application SnapBridge ne permet pas de commander le D3400 et d'autres appareils photo compatibles avec SnapBridge mais qui ne sont pas équipés du Wi‑Fi.

#### D **Connexions Wi‑Fi**

Les connexions Wi-Fi s'arrêtent automatiquement si le périphérique mobile se met en veille ou si vous sélectionnez une autre application.

Certaines fonctionnalités de l'application SnapBridge sont inaccessibles tant que le périphérique mobile est connecté à l'appareil photo en Wi-Fi. Pour arrêter le Wi-Fi, touchez  $\bullet$  dans l'onglet  $\bullet$ , puis touchez **Oui** dans la boîte de dialogue qui s'affiche.

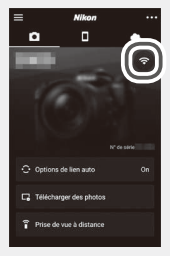

#### 10 **Téléchargement/commande à distance**

## <span id="page-10-0"></span>Conseils de connexion

Consultez cette section pour obtenir de l'aide sur la connexion ou sur le téléchargement des photos depuis l'appareil photo.

#### **La notification Wi‑Fi (iOS uniquement)**

SnapBridge utilise généralement le Bluetooth pour établir la connexion entre l'appareil photo et le périphérique mobile, mais il sélectionne le Wi-Fi pour la prise de vue à distance et d'autres fonctions similaires. Dans certaines versions d'iOS, SnapBridge vous invite à effectuer la sélection manuellement ; si tel est le cas, vous devrez suivre les étapes ci-dessous.

**1** Après avoir noté le nom de réseau (SSID) et le mot de passe de l'appareil photo, touchez **Afficher les options**. Le SSID par défaut est identique au nom de l'appareil photo.

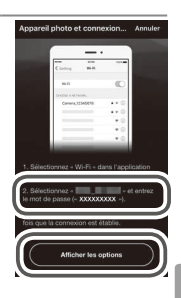

**2** Dans la liste des réseaux, sélectionnez le SSID que vous avez noté à l'étape 1.

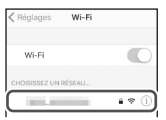

<span id="page-11-0"></span>**3** Lorsque vous vous connecterez en Wi‑Fi pour la première fois, vous serez invité à saisir le mot de passe de l'appareil photo. Saisissez le mot de passe que vous avez noté à l'étape 1 (notez que les mots de passe font la distinction entre majuscules et minuscules). Une fois la connexion établie, une coche 4 figure à côté du SSID de l'appareil photo comme illustré ci-contre ; revenez à l'application SnapBridge. Il ne sera pas nécessaire de saisir un mot de passe lors de votre prochaine connexion à l'appareil photo.

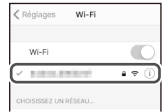

#### **Activation/désactivation des connexions sans fil**

Il est possible d'activer ou de désactiver la connexion à l'appareil photo à l'aide de l'une des options suivantes :

- L'option **Mode avion** située dans le menu Configuration de l'appareil photo (utilisez cette option pour désactiver toutes les fonctions sans fil dans les lieux où l'utilisation de périphériques sans fil est interdite)
- L'option **Bluetooth** > **Connexion au réseau** située dans le menu Configuration de l'appareil photo
- L'élément **Options de lien auto** > **Lien auto** situé dans l'onglet de l'application SnapBridge (la désactivation de **Lien auto** réduit également la consommation de la batterie du périphérique mobile)

## <span id="page-12-1"></span><span id="page-12-0"></span>En savoir plus sur l'association d'appareils et la connexion

Cette section décrit certaines situations auxquelles vous pouvez être confronté lors de l'utilisation de l'application SnapBridge.

### **La boîte de dialogue NFC**

Il se peut que certains appareils photo affichent la boîte de dialogue illustrée à droite à l'étape 2 de « Association d'appareils et connexion ». Pour vous connecter à l'aide de la technologie NFC, placez l'antenne NFC du périphérique mobile sur le logo (N-Mark)

de l'appareil photo, puis attendez que l'application SnapBridge démarre et passez à l'étape 7. Pour poursuivre sans utiliser la technologie NFC, appuyez sur la commande ® de l'appareil photo.

### **Association des appareils après le démarrage**

Si vous avez touché **Passer** en haut à droite de la boîte de dialogue d'accueil pour ignorer l'association d'appareils au premier démarrage de SnapBridge (reportez-vous à l'étape 4 de « Association d'appareils et connexion »), touchez **Appairage avec**  l'appareil photo dans l'onglet et passez à l'étape 5.

#### **« Connexion impossible. »**

Si l'appareil photo affiche un message indiquant que la connexion était impossible, appuyez sur <sup>®</sup> et revenez à l'étape 2 de « Association d'appareils et connexion ». Pour annuler l'association d'appareils, appuyez sur la commande MENU.

#### **En savoir plus sur l'association d'appareils et la connexion** 13

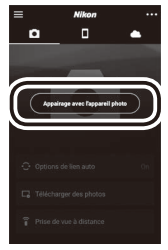

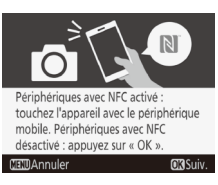

### <span id="page-13-0"></span>**Problèmes d'association**

Si vous rencontrez des problèmes lors de la connexion à l'appareil photo, essayez de :

• **Quitter et redémarrer l'application SnapBridge**. Quittez l'application SnapBridge et vérifiez qu'elle ne s'exécute pas en arrière-plan. Touchez l'icône de l'application pour redémarrer cette dernière, puis répétez « Association d'appareils et connexion » à partir de l'étape 1.

• **Demander à iOS « d'oublier » l'appareil photo (iOS uniquement)**. Si l'association échoue avec un périphérique iOS, ce dernier peut néanmoins se souvenir du nom de l'appareil photo. Si tel est le cas, vous devez demander au système iOS « d'oublier » l'appareil photo comme indiqué ci-dessous.

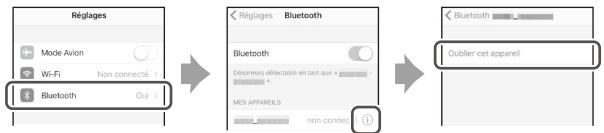

#### **Association avec plusieurs appareils photo**

Pour associer d'autres appareils photo, touchez **an** dans l'onglet de l'application SnapBridge, sélectionnez **Ajouter un appareil photo** et répétez « Association d'appareils et connexion » à partir de l'étape 5. SnapBridge permet d'associer jusqu'à cinq appareils photo.

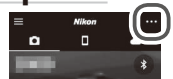

### <span id="page-14-0"></span>**Téléchargement des photos**

Si les téléchargements sont lents ou si vous rencontrez d'autres problèmes lors du téléchargement des photos sur le périphérique mobile, arrêtez l'association et essayez d'associer à nouveau les appareils.

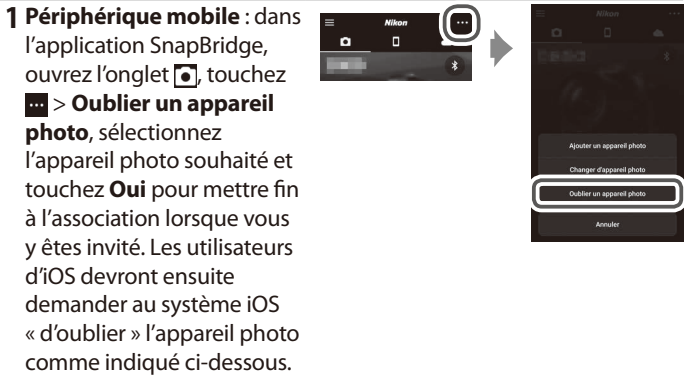

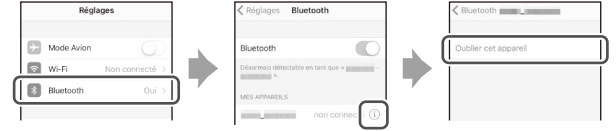

**2 Appareil photo** : sélectionnez **Connecter au périphérique mobile** dans le menu Configuration de l'appareil photo, mettez en surbrillance **Démarrer**, appuyez sur <sup>®</sup> et suivez les instructions à partir de l'étape 2 sous « Association d'appareils et connexion » afin d'associer l'appareil photo et le périphérique mobile.

Utilisez la dernière version de l'application SnapBridge. Les boîtes de dialogue et les messages affichés par l'appareil photo et par le périphérique mobile peuvent différer de ceux illustrés ici, et les opérations peuvent varier selon l'OS, le firmware (microprogramme) de l'appareil photo et la version de SnapBridge utilisée. Les noms et les emplacements des commandes peuvent également varier d'un modèle à l'autre. Pour en savoir plus sur l'utilisation de l'appareil photo ou du périphérique mobile, reportez-vous à la documentation fournie avec le produit.

Vous pouvez modifier le SSID et le mot de passe Wi-Fi de l'appareil photo à l'aide de l'option **Wi‑Fi** > **Paramètres du réseau** située dans le menu Configuration de l'appareil photo. Nous vous recommandons de modifier le mot de passe régulièrement pour protéger votre vie privée.

Tous les noms commerciaux mentionnés dans ce document sont des marques commerciales ou des marques déposées de leurs détenteurs respectifs.

## **NIKON CORPORATION**

© 2017 Nikon Corporation